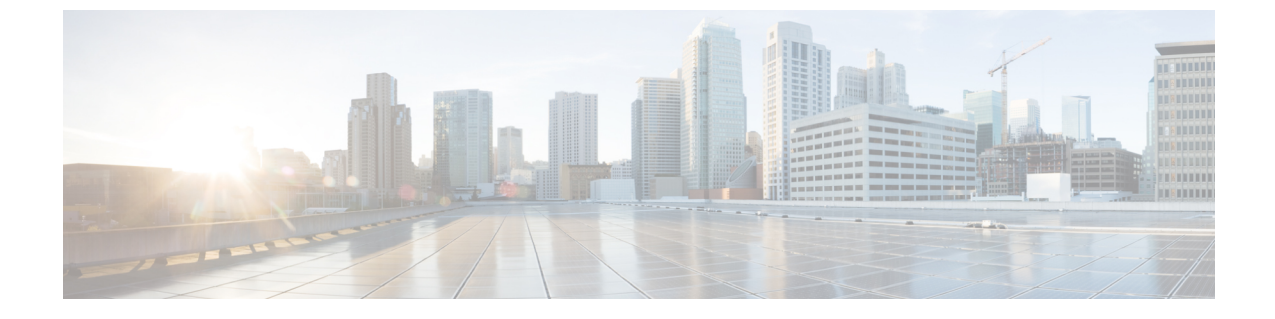

# **Cisco ASR 9000** ネットワーク仮想化(**nV**) サテライトおよびクラスタ サービスのモ ニターリング

- Cisco ASR 9000 nV [サテライトのモニターリング](#page-0-0) (1 ページ)
- Cisco ASR 9000 nV エッジ [クラスタのモニターリング](#page-10-0) (11 ページ)

# <span id="page-0-0"></span>**Cisco ASR 9000 nV** サテライトのモニターリング

- Cisco ASR 9000 nV [サテライトのデバイスと](#page-2-0) OS の最小要件 (3 ページ)
- トポロジ マップでの Cisco ASR 9000 ホスト/サテライト [トポロジの表示](#page-3-0) (4 ページ)
- Cisco ASR 9000 [ホストに接続されているサテライトの特定](#page-5-0) (6 ページ)
- [サテライトに接続されているホストの特定](#page-6-0) (7 ページ)
- Cisco ASR 9000 nV [サテライトの障害のモニターリング](#page-7-0) (8ページ)

CiscoASR9000 nVサテライト機能セットを使用すると、1つ以上の小規模なサテライトスイッ チを Cisco ASR9000 デバイスと相互接続し、単一の結合アクセス、アグリゲーション、エッジ システムを形成できます。

Cisco EPN Manager Cisco ASR 9000v、Cisco ASR 901、Cisco ASR 901S、Cisco ASR 903、および Cisco NCS5001/2デバイスをサテライトとしてサポートします。Cisco ASR9000vは、Cisco ASR 9000 デバイスと共に nV サテライト モードでのみ使用できる専用サテライト スイッチです。 Cisco ASR 901 および Cisco ASR 903 スイッチは「デュアル モード」スイッチです。つまり、 両方ともスタンドアロンスイッチとして、または Cisco ASR 9000 デバイスを搭載した nV シス テム内のサテライトスイッチとして動作できます(その場合は、プライマリCiscoASR9000で 完全に管理、制御できます)。

サテライト機能を使用すると、サテライトスイッチとプライマリCiscoASR9000間での冗長相 互接続および非冗長相互接続の両方が可能になります。サテライトスイッチのアクセス側イー サネットポートは、ローカルに接続されたイーサネットポートと同様に、ホストプライマリ Cisco ASR 9000 のコントロールパネル内と管理パネル内に表示されます。ホスト Cisco ASR 9000で設定できる機能はすべて、サテライトがあるポートでも同じように設定および実行でき

ます。サテライト スイッチは事実上、ホスト Cisco ASR 9000 の仮想ライン カードです。サテ ライト上のハードウェア センサのソフトウェア アップグレード、インベントリ、および環境 モニターリング(電圧、温度など)のようなサテライトのシャーシ管理機能も、ホスト Cisco ASR 9000 シャーシの他のライン カードと同様に、ホスト Cisco ASR 9000 の同じ機能にシーム レスに統合されます。

Cisco EPN Manager は、次のタイプの nV サテライト設定をサポートしています。

• デュアル ホーム ハブとスポーク(インベントリ サポートのみ)

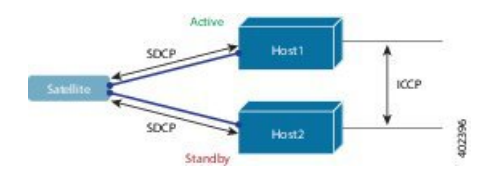

- 同じサテライトは、アクティブとスタンバイの 2 つの個別の Cisco ASR 9000 ホストの デュアル ホームとなります。
- 各ホストには、サテライトを持つ独立した制御チャネルがあります。
- サテライトには、どちらのホストがアクティブで、どちらがスタンバイかが通知され ます。
- サテライトがアクティブなホストまたはリンクを失うと、スタンバイホストへのフェー ルオーバーが発生します。
- L2 ファブリック ハブとスポーク

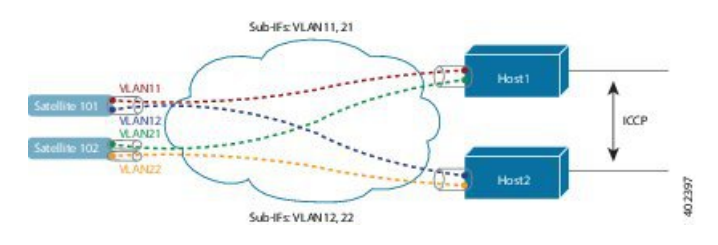

- L2 ファブリックは、イーサネットレイヤ 2 ドメイン間のサテライト接続をサポート します。
- サテライト ファブリック リンクの冗長性:2 つの VLAN/EVC を持つ単一の物理リン ク、またはそれぞれ 1 つの VLAN/EVC を持つ 2 つの物理リンク。
- 各ホスト L2 サブインターフェイスは、1 つのサテライト ファブリック ポートにマッ プされます。

• シンプル リング

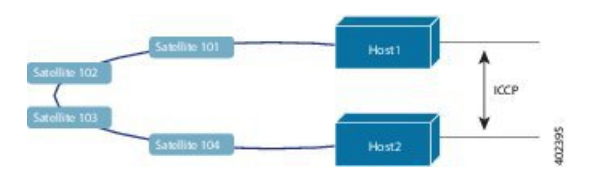

• リング内の各サテライトは、2 つのホストを個別に SDCP で実行します。

- 各サテライトは、物理リング トポロジ上の論理的なハブ アンドスポーク トポロジを 維持します。
- サテライト間での直接ローカルスイッチングは必要ありません。すべてパケットがホ ストを通過します。

### **Cisco EPN Manager** でのサテライトの考慮事項

Cisco EPN Manager は [ネットワーク検出(Network Discovery)] ページからのサテライト デバ イス管理操作をサポートしていないため、サテライトは[ネットワーク検出 (NetworkDiscovery) ] ページ(**[**インベントリ(**Inventory**)**]** > **[**デバイス管理(**Device Management**)**]** > **[**ネットワー クデバイス(**Network Devices**)**]**)には表示されません。

通常、サテライトはネットワークノードとしてロケーションに従って管理されるため、ロケー ション グループにのみ属すことができます。さらに、ホスト デバイスをグループに追加する と、そのグループが次のガイドラインを満たさない限り、そのサテライトは自動的にグループ に追加されません。

- [デバイスを手動で追加する(Add Devices Manually)] を使用する場合:グループの作成 (または編集)ページから、[追加(Add)] をクリックし、[フィルタ基準(Filter by)] ド ロップダウンリストから [すべてのロケーション(All Locations)] を選択します。基準に 一致する場合、サテライトがリストされます。
- [デバイスを動的に追加する(Add Devices Dynamically)] を使用する場合:ロケーション グループを作成していることを確認してください。グループの作成(または編集)ページ で、ページ上部の [親グループ(Parent Group)] から [すべてのロケーション(All Locations) | を選択します。

### <span id="page-2-0"></span>**Cisco ASR 9000 nV** サテライトのデバイスと **OS** の最小要件

nV サテライト機能セットのデバイスおよびデバイス オペレーティング システムの最小要件を 次に示します。

• ハードウェア:シャーシ間リンクの場所としての Cisco ASR 9000 Enhanced Ethernet ライン カードを搭載した Cisco ASR 9000 シリーズ アグリゲーション サービス ルータと、サテラ イトデバイスとしてのCisco ASR9000v、Cisco ASR901、Cisco ASR903、Cisco NCS5001、 または Cisco NCS 5002 ルータ。

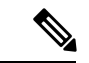

サテライトが ASR 9000 デバイスでない場合、その詳細はホスト デバイスのシャーシ ビューでは確認できません。 (注)

• ソフトウェア:Cisco IOS XR 5.2.0

追加サポートが利用できる場合があります。詳細については、Cisco Evolved [Programmable](http://www.cisco.com/c/en/us/support/cloud-systems-management/evolved-programmable-network-epn-manager/products-device-support-tables-list.html) Network Manager [のサポート対象デバイスを](http://www.cisco.com/c/en/us/support/cloud-systems-management/evolved-programmable-network-epn-manager/products-device-support-tables-list.html)参照してください。

•

### 特定のサテライトに関するクイック情報の表示:サテライト**360**ビュー

[サテライト360(Satellite 360)] ビューは、サテライト デバイス、そのインベントリ、および ステータスに関するクイック情報を表示するポップアップウィンドウです。これには、デバイ ス アラーム、モジュール、インターフェイス、およびホストが含まれます。

サテライト 360 ビューを起動するには、次の手順を実行します。

- ほぼすべてのデバイス テーブルにあるデバイス名の横の [i] アイコンをクリックします。
- ネットワークトポロジで、展開されたグループ内のデバイスをクリックし、[表示 (View) ] をクリックします。

[サテライト360(Satellite 360)] ビューで、ビューの上部にサテライト デバイスに関する一般 情報が示され、ビューの下部にあるタブにはより詳細なインターフェイス情報が示されます。

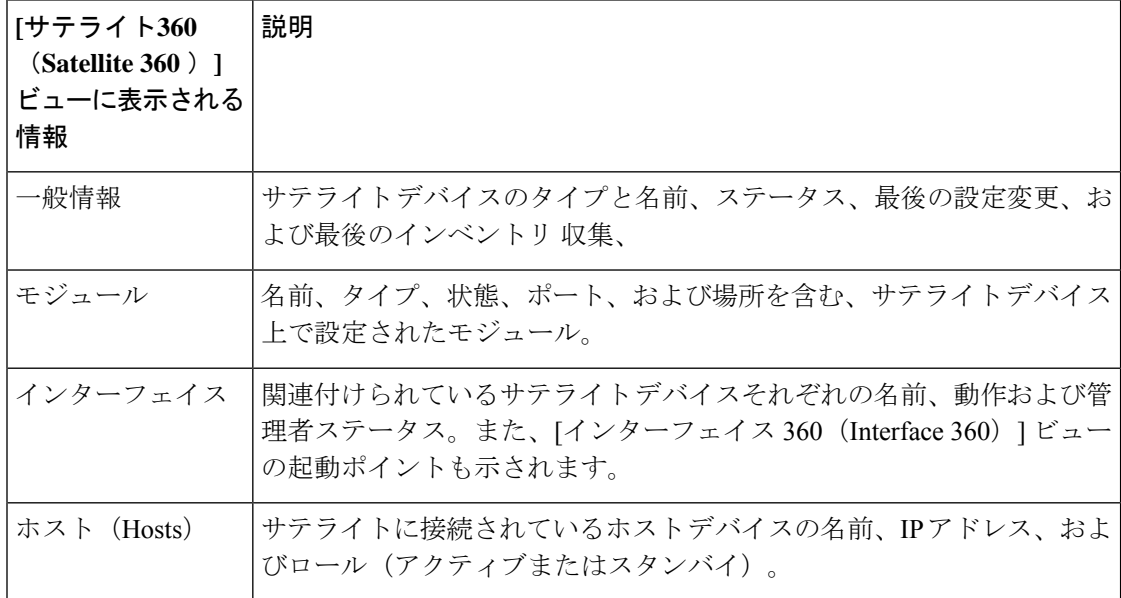

### <span id="page-3-0"></span>トポロジマップでの**CiscoASR 9000**ホスト**/**サテライトトポロジの表示

Cisco ASR 9000 ホスト/サテライト トポロジを視覚化し、ホストまたはサテライトにアクティ ブなアラームがあるかどうかを一目で確認できます。トポロジ マップからドリル ダウンする と、ホスト デバイスとサテライト デバイスに関する詳細な情報を得ることができます。

Cisco ASR 9000 ホストのサテライト ID と IP アドレスを含むラベルで、マップ内のサテライト を簡単に識別できます。

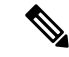

サテライト トポロジ内のデバイス間のリンクを表示するには、リンク タイプ フィルタ(マッ プの右上隅)でシャーシ間制御リンクとICCPリンクを有効にする必要があります。ICCPプロ トコルは、リンクをホストするためにホストに使用されます。 (注)

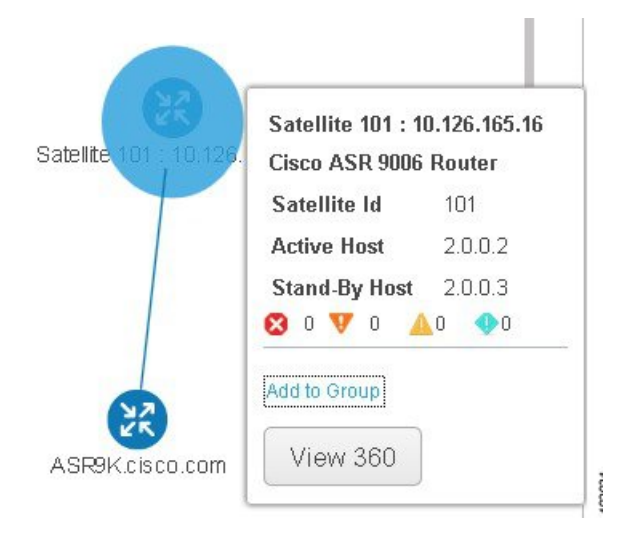

Cisco ASR 9000 ホスト/サテライトのトポロジをマップで表示するには、次の手順を実行しま す。

- ステップ **1** 左側のナビゲーション ペインで **Maps > Network Topology** を選択します。
- **ステップ2** 左側の [グループ (Groups) 1 ウィンドウから、Cisco ASR 9000 ホストとサテライトを含むグループを選択 します。トポロジ マップには選択したグループのすべてのデバイスが表示されます。
- ステップ **3** マップ内でホストまたはサテライトの 1 つを見つけます。
- ステップ **4** ホストとサテライト間のリンクを表示するには、次のサイトを使用します。
	- トポロジ ツールバーの [フィルタ(Filter)] アイコンをクリックし、**Link Types** を選択します。
	- コントロール プレーン、シャーシ間制御、および ICCP チェックボックスをオンにしてから、**OK** を クリックします。
- ステップ **5** サテライトをクリックしてポップアップを起動し、サテライト ID とともにアクティブ ホストとスタンバ イ ホストの ID も表示します。
- ステップ **6** Cisco ASR 9000 [ホストに接続されているサテライトの特定](#page-5-0) (6 ページ)の説明に従って、ポップアップ の [ビュー 360(View 360)] をクリックして [サテライト 360(Satellite 360)] ビューのサテライトとその ホストに関する詳細情報を表示します。

### <span id="page-5-0"></span>**Cisco ASR 9000** ホストに接続されているサテライトの特定

選択した Cisco ASR 9000 ホストのデバイス 360 ビューには、デバイス自体とホストに接続され ているサテライトに関する情報が含まれています。

Cisco ASR 9000 ホストに接続されているサテライトを特定するには、次の手順を実行します。

- ステップ **1** 左側のナビゲーション ペインで **Inventory > Network Devices** を選択します。
- ステップ **2** 左側の [デバイス グループ(Device Group)] ペインから、Cisco ASR 9000 ホストを含むグループを選択し ます。
- ステップ **3** 右側のデバイス リストでホストを見つけます。
- ステップ **4** デバイス IP アドレス/DNS の横にある [i] アイコンをクリックして、ホストのデバイス 360 ビューを開きま す。
	- また、デバイスをクリックし、表示されたポップアップで **View 360** をクリックすると、マップか らデバイス 360 ビューにアクセスすることもできます。 (注)

[サテライト(Satellites)] タブには、ホストに関連付けられているサテライトのリストが表示され、タイ プ、説明、IPアドレス、MACアドレスなど、各サテライトに関する基本的な情報が表示されます。また、 サテライトが現在ホストに接続されているか、ホストから切断されているかも示されます。[サテライト (Satellites)] タブは、Cisco ASR 9000 ホストとサテライトのデバイスのデバイス 360 ビューにのみ表示さ れます。

ステップ **5** [サテライト(Satellites)] タブの IP アドレスの横にある [i] アイコンをクリックして、サテライトのデバイ ス 360 ビューを開きます。[ホスト (Hosts) ] タブには、そのサテライトに関連付けられているアクティブ なホストとスタンバイ ホストのリストが表示されます。

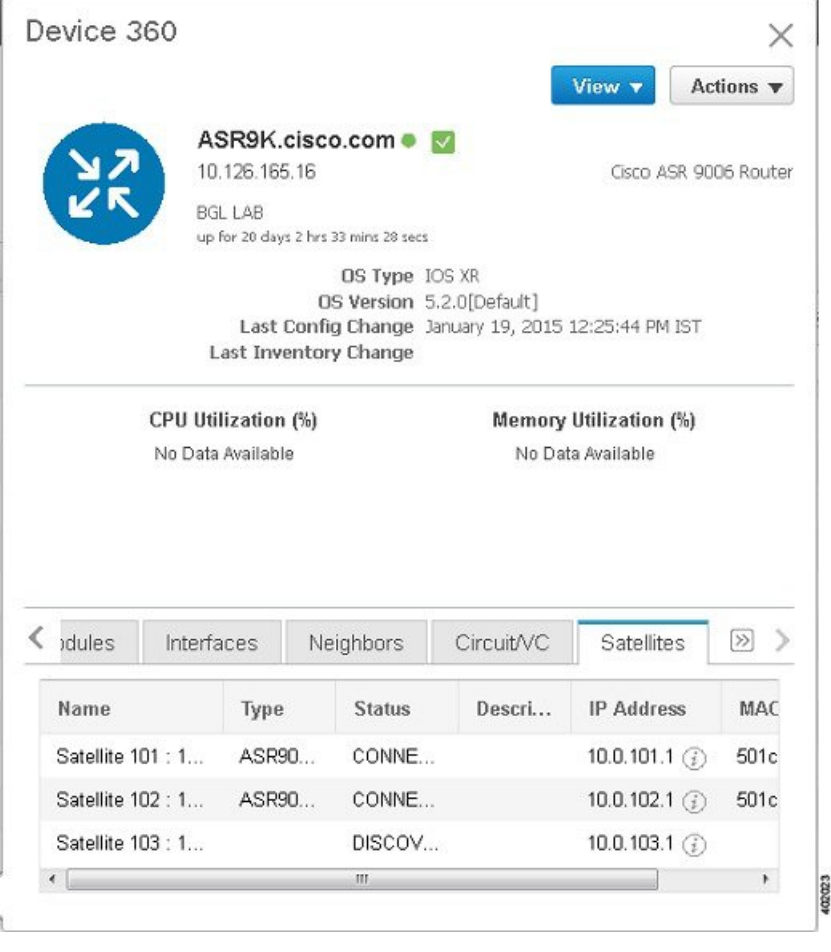

### <span id="page-6-0"></span>サテライトに接続されているホストの特定

通常、マップ内のリンクは、ホストと接続されているサテライトを含めてサテライトトポロジ を明確に表示します。何らかの理由で、サテライトがリンクなしに表示される場合、サテライ トが関連付けられているホストは簡単に特定できます。

サテライトに接続されているホストを特定するには、次の手順を実行します。

- ステップ **1** 左側のナビゲーション ペインで **Maps > Network Topology** を選択します。
- ステップ2 左側の [デバイス グループ (Device Groups) 1ペインから、Cisco ASR 9000 ホストとサテライトを含むグ ループを選択します。マップには選択したグループのすべてのデバイスが表示されます。
- ステップ **3 Satellite ID** で始まるラベルで識別されているサテライト デバイスをクリックします。
- ステップ **4** 表示されたポップアップで、**View 360** をクリックし、サテライト 360 ビューをクリックして起動します。

サテライト 360 ビューの [ホスト(Hosts)] タブには、サテライトが接続されているホスト デバイスとそ れらのローフ(アクティブかスタンバイか)のリストが表示されます。

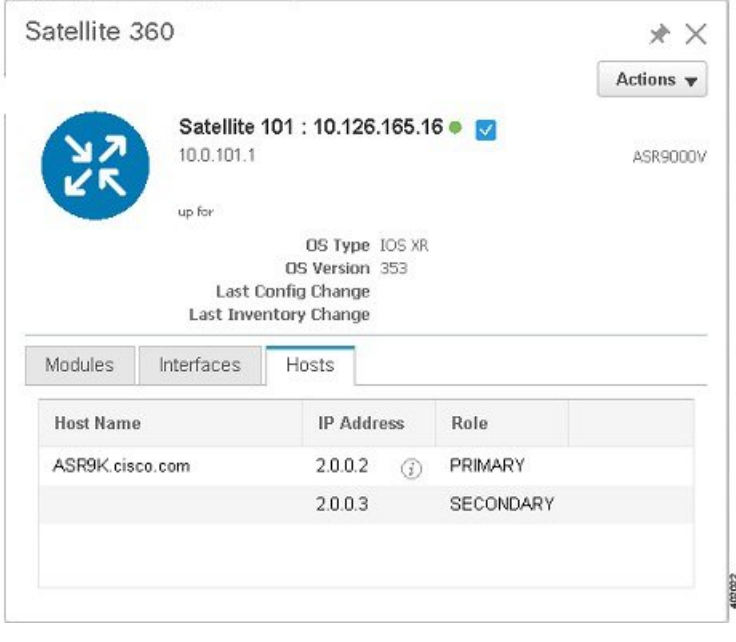

### <span id="page-7-0"></span>**Cisco ASR 9000 nV** サテライトの障害のモニターリング

サテライトで障害が発生すると、障害のタイプに応じて、Cisco EPN Manager はホスト デバイ スまたはサテライト デバイスのいずれかに障害を関連付けます (ローカライズ)。

- ポート、ファン、モジュールなどの物理エンティティで障害が発生した場合は、CiscoEPN Manager はサテライト デバイスを障害の場所として識別します。
- サブインターフェイスなどの論理構成体で障害が発生した場合は、サブインターフェイス がホスト上に設定されているため、Cisco EPN Manager はホストデバイスを障害の場所と して識別します。

デュアルホームのサテライトでアラームが発生すると、そのアラームはアクティブホスト上の 1 つのアラームとスタンバイ ホスト上の別のアラームで複製されます。

#### トポロジ マップでのサテライト障害の表示

トポロジ マップには、アラーム ソース(サテライト デバイス、ホスト デバイス、またはサテ ライトデバイスとホストデバイス間のリンク)にアラームバッジがオーバーレイされて表示さ れます。

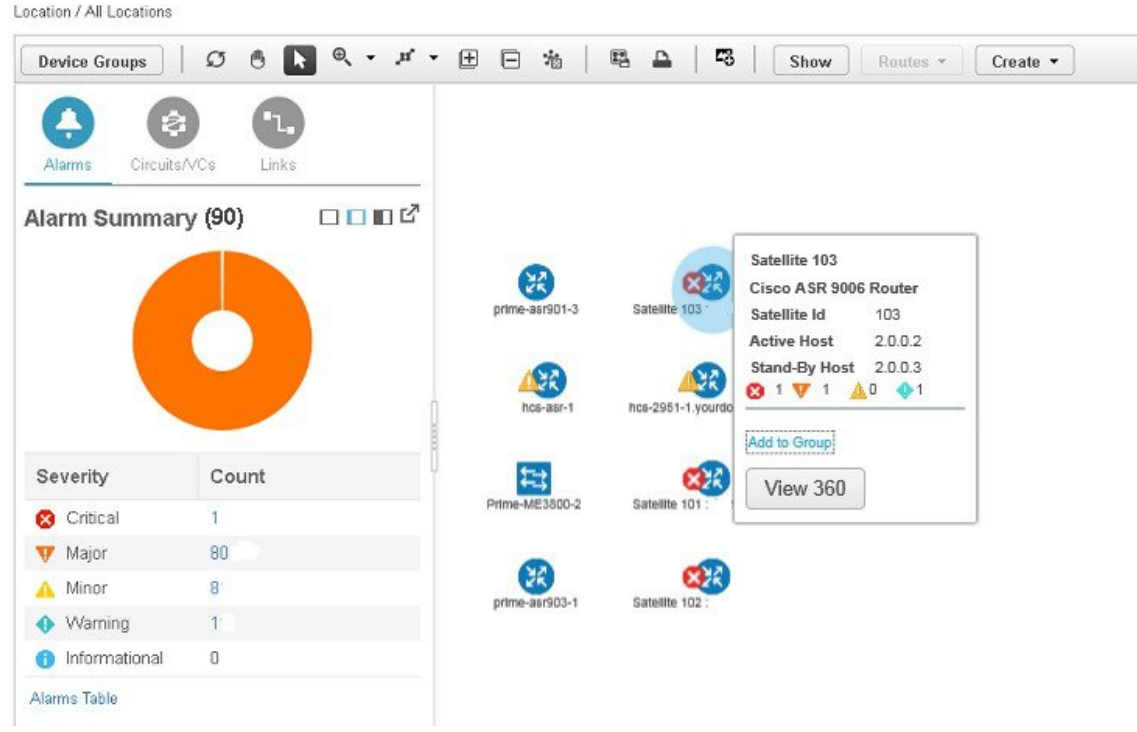

↑ | Maps / Topology Maps / Network Topology ★

同じエンティティに複数のアラームがある場合、アラームバッジの重大度は最も重大なアラー ムの重大度を表します。

アラームが発生したエンティティを右クリックすると、エンティティに関連するすべてのアク ティブ アラームのカウントを示すポップアップが表示されます。リンク ダウンなどのリンク 関連のアラームは、トポロジ マップの関連リンク上にアラーム バッジを生成させます。

#### デバイス **360** ビューを使用したサテライト障害の表示

デバイス アラームの影響を受けるオブジェクトを確認するには、ポップアップ メニューから [ビュー 360(View 360)] をクリックし、[影響を受けるオブジェクト(Affected Objects)] 列 を確認します。特定のアラームの詳細を表示する場合は、[alarmID]ハイパーリンクをクリック します。

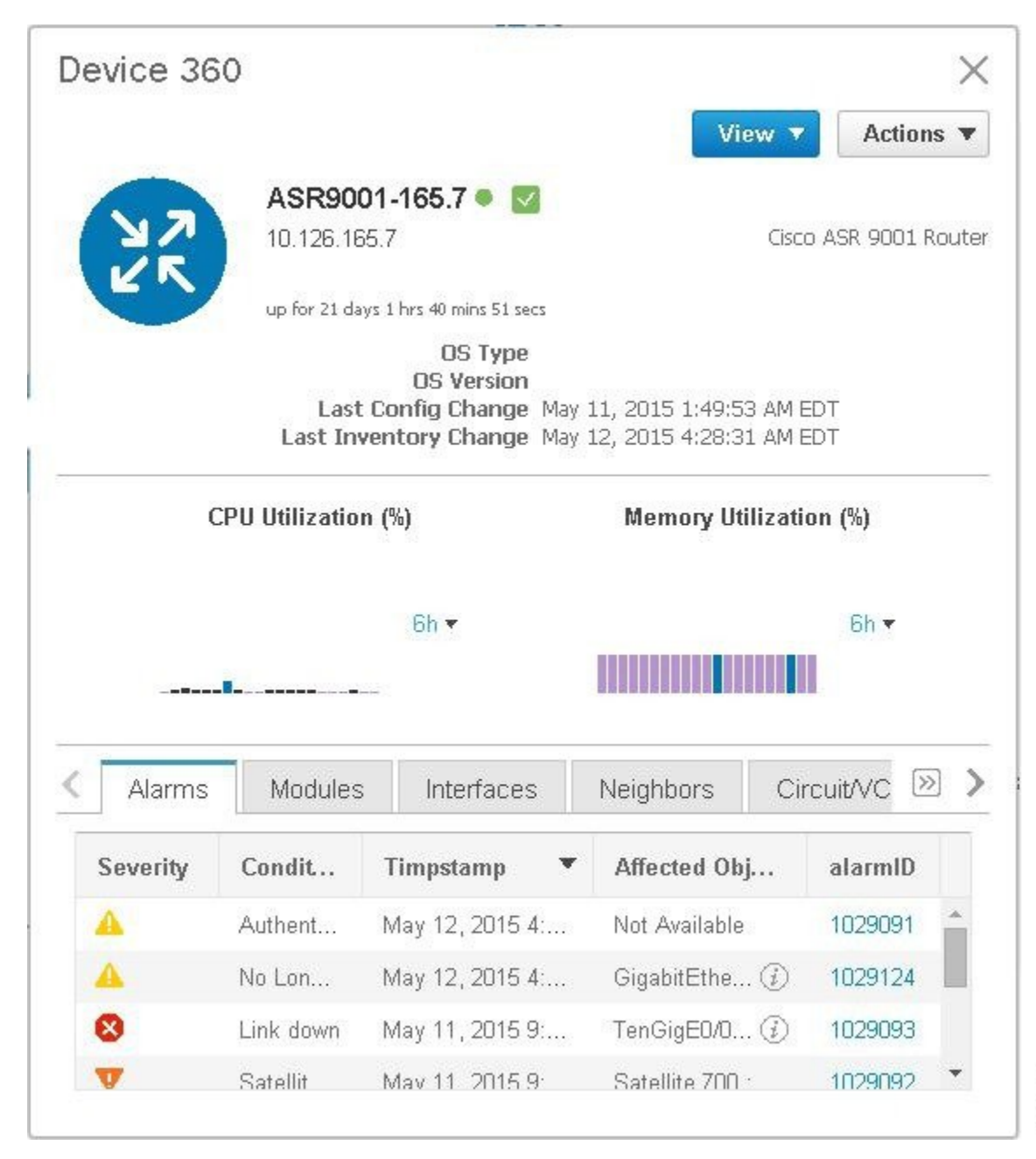

#### **[**アラームおよびイベント(**Alarms and Events**)**]** テーブルでのサテライト障害の表示

[アラーム(Alarm)] テーブルからサテライト アラーム情報を取得するには、**[**モニター (**Monitor**)**]**>**[**モニターリングツール(**MonitoringTools**)**]**>**[**アラームおよびイベント(**Alarms and Events**)**]** を選択し、[アラーム(Alarms)] タブをクリックします。

Cisco EPN Manager は、障害ソースとしてホスト デバイスを一覧表示します。[サテライト ID (Satellite ID)] フィールドと [場所(Location)] フィールドで、サテライト ソースを識別しま す。

**10**

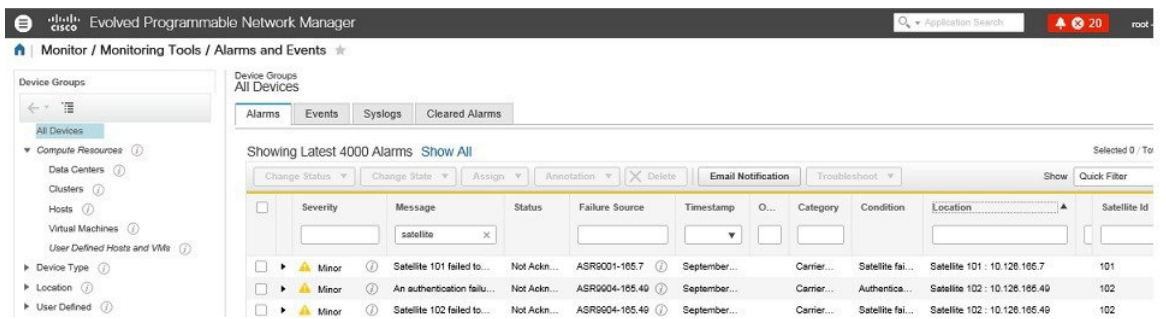

# <span id="page-10-0"></span>**Cisco ASR 9000 nV** エッジ クラスタのモニターリング

- nV [エッジのデバイスと](#page-10-1) OS の最小要件 (11 ページ)
- トポロジ マップでの nV エッジ [クラスタの表示](#page-11-0) (12 ページ)
- クラスタでのプライマリ [デバイスとバックアップ](#page-11-1) デバイスの識別 (12 ページ)
- Cisco ASR 9000 nV エッジ クラスタ [サービスのモニターリングとトラブルシューティング](#page-12-0)  $(13 \lt 0)$

nV エッジの機能は、2 台以上の Cisco ASR 9000 シリーズ ルータのシャーシが結合され、単一 の論理スイッチングまたはルーティングエンティティを形成します。これにより、2台のCisco ASR 9000 シリーズ ルータ プラットフォームを単一の仮想 Cisco ASR 9000 シリーズ システム として運用することができます。実質的に、2台の物理シャーシが共有コントロールプレーン で論理的にリンクされるので、2台のルートスイッチプロセッサ (RSP) が単一のシャーシに 収容されているのと同じことになります。

nV エッジ トポロジには、次の 2 つのタイプのリンクがあります。

- 制御トラフィックに使用される制御リンク。
- シャーシ間のデータ生成と転送に使用されるラック間リンク。

### <span id="page-10-1"></span>**nV** エッジのデバイスと **OS** の最小要件

nV エッジのデバイスとデバイス オペレーティング システムの最小要件を次に示します。

- Cisco IOS XR 5.2.0 を実行している 2 台の Cisco ASR 9000 デバイス
- •410G SFP (IRL の場合)
- 4 1G SFP (クラスタ/制御リンクの場合)
- シャーシごとに 2 つの RSP ノード(クラスタ設定をサポートする単一 RSP システムであ る Cisco ASR 9001 を除く)

追加サポートが利用できる場合があります。Cisco Evolved [Programmable](http://www.cisco.com/c/en/us/support/cloud-systems-management/evolved-programmable-network-epn-manager/products-device-support-tables-list.html) Network Manager のサ [ポート対象デバイス](http://www.cisco.com/c/en/us/support/cloud-systems-management/evolved-programmable-network-epn-manager/products-device-support-tables-list.html)を参照してください。

106012

### <span id="page-11-0"></span>トポロジ マップでの **nV** エッジ クラスタの表示

nV エッジ クラスタは、トポロジ マップ内で、2 つのリンクされたシャーシ(1 つのプライマ リと 1 つのバックアップ)で構成される単一のオブジェクトとして示されます。

Cisco ASR 9000 nV エッジ トポロジをマップに表示するには、次の手順を実行します。

- ステップ **1** 左側のナビゲーション ペインで **Maps > Network Topology** を選択します。
- **ステップ2** 左側の [グループ (Groups) ] ペインから、Cisco ASR 9000 クラスタを含むグループを選択します。トポロ ジ マップには選択したグループのすべてのデバイスが表示されます。
- ステップ **3** プライマリ シャーシまたはバックアップ シャーシをクリックします。両方のシャーシが選択され、2 つの シャーシを一緒に表示するポップアップが開きます。各シャーシに個別にアクセスすることはできません。
- ステップ **4** クラスタ トポロジにリンクを表示するには、次の手順を実行します。
	- トポロジ ツールバーのフィルタ アイコンをクリックし、**Link Types** を選択します。
	- コントロールプレーンとシャーシ間制御チェックボックスをオンにしてから、**OK**をクリックします。

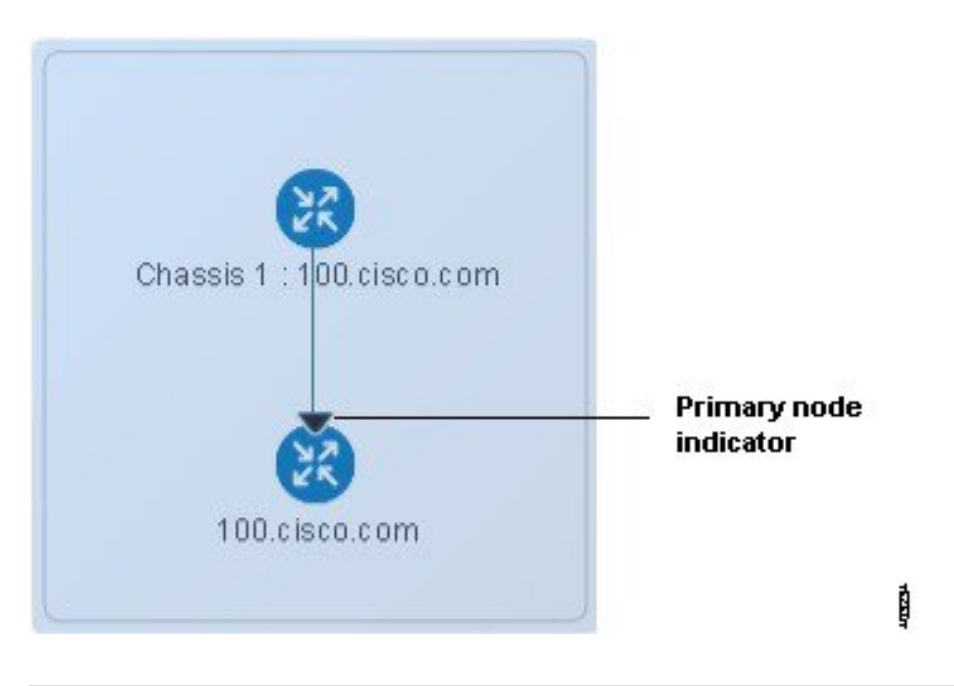

### <span id="page-11-1"></span>クラスタでのプライマリ デバイスとバックアップ デバイスの識別

トポロジ マップには、プライマリのシャーシとバックアップのシャーシが明確に表示されま す。シャーシに関する詳細は、デバイス 360 ビューに表示されます。

プライマリ デバイスとバックアップ デバイスを識別し、詳細情報を表示するには、次の手順 を実行します。

ステップ **1** 左側のナビゲーション ペインで **Maps > Network Topology** を選択します。

ステップ2 左側の [デバイス グループ (Device Groups) 1ペインから、Cisco ASR 9000 クラスタのセットアップを含む グループを選択します。マップには選択したグループのすべてのデバイスが表示されます。

ステップ **3** クラスタの表示をクリックします。

ステップ **4** 表示されたポップアップで、[**View 360**] をクリックします。

[デバイス 360 (Device 360) ] ビューの [シャーシ (Chassis) ] タブには、クラスタ内のシャーシのリストが 表示され、識別されて、それらのステータスとロール(プライマリかバックアップか)の情報も表示され ます。

# <span id="page-12-0"></span>**Cisco ASR 9000 nV** エッジ クラスタ サービスのモニターリングとトラブ ルシューティング

Cisco EPN Manager は、クラスタにアラーム インジケーターを表示し、Device 360 ビューのプ ライマリ シャーシの CPU とメモリ使用率を示すグラフが表示されます。

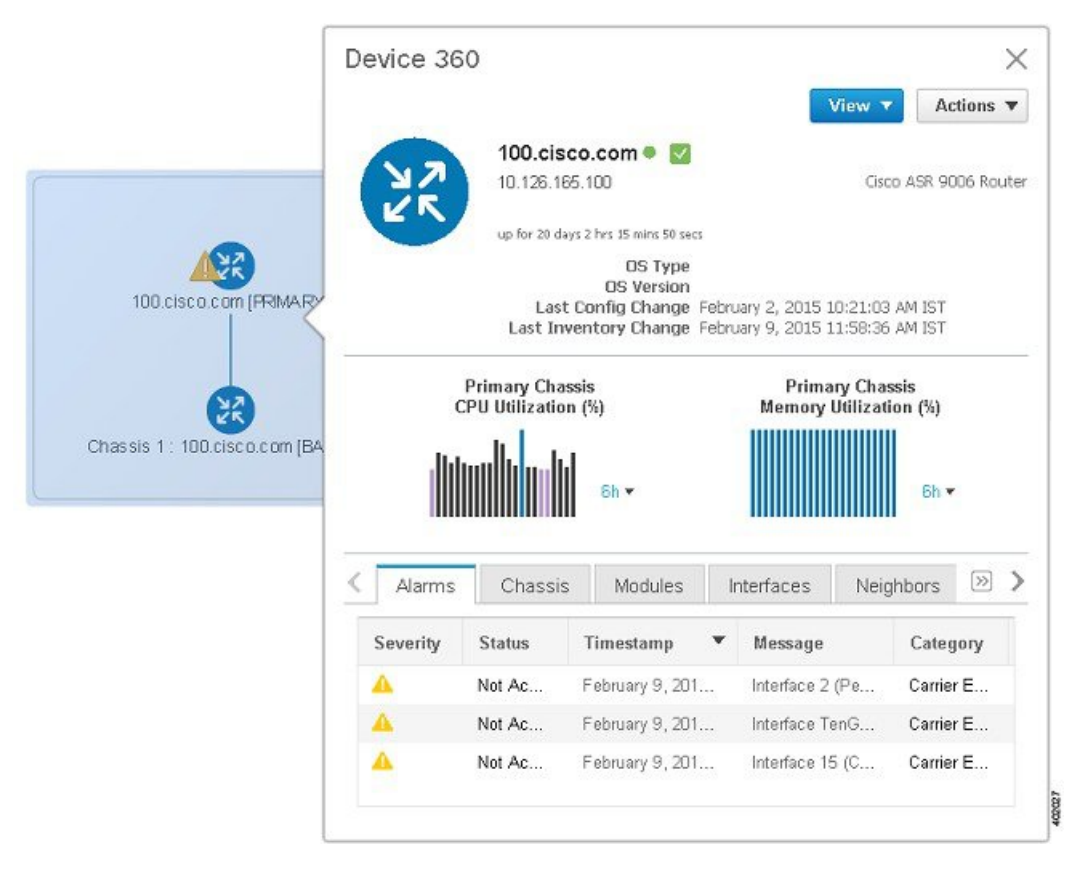

**Cisco ASR 9000 nV** エッジ クラスタ サービスのモニターリングとトラブルシューティング